## **Primo accesso / recupero Numero ID**

## Istruzioni per il personale e tutti gli utenti @unifi.it

1. collegarsi alla pagina di accesso: <https://papercut.unifi.it> e inserire la propria email e password di Ateneo

UNIVERSITÀ **DEGLI STUDI FIRENZE** Entra Se sei uno studente, accedi cliccando sul bott "Continua con Google" Nome utente mario.rossi@unifi.it Password  $1.1.1.1.1.1$ Entra Registrati come nuovo utente Esterno oppure G Continua con Google Language Select  $\bigoplus$ italiano

2. nel caso si utilizzi un dispositivo iOS è necessario cliccare su "Visualizza in versione desktop"

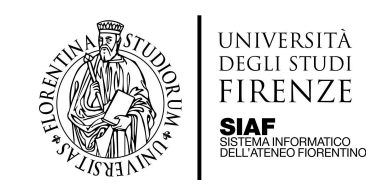

## 3. cliccare su [Mostra] per recuperare il proprio **Numero ID**

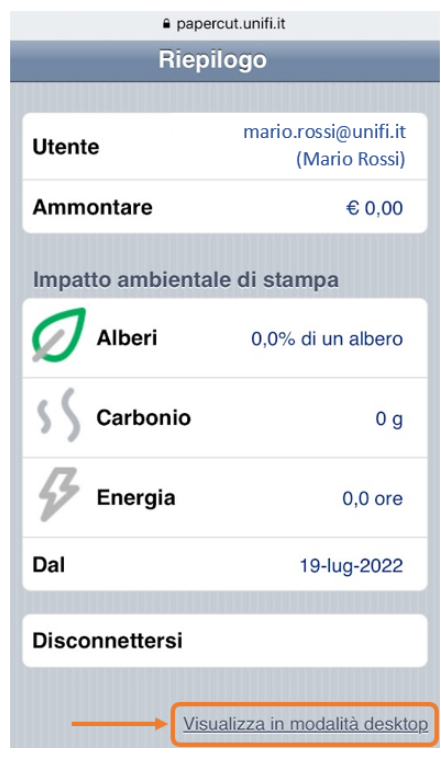

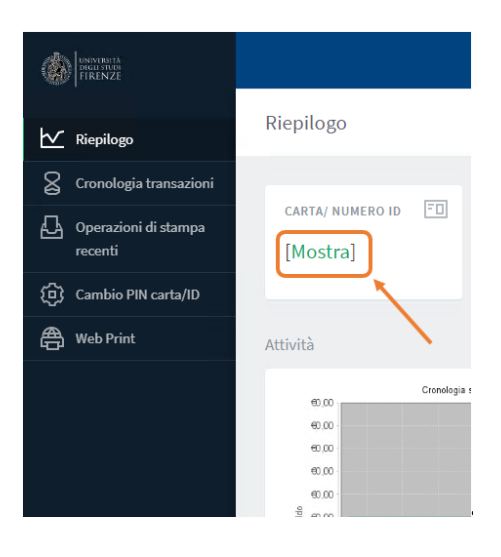

4. sullo scanner cliccare su **Registrazione** e quindi digitare il proprio Numero ID

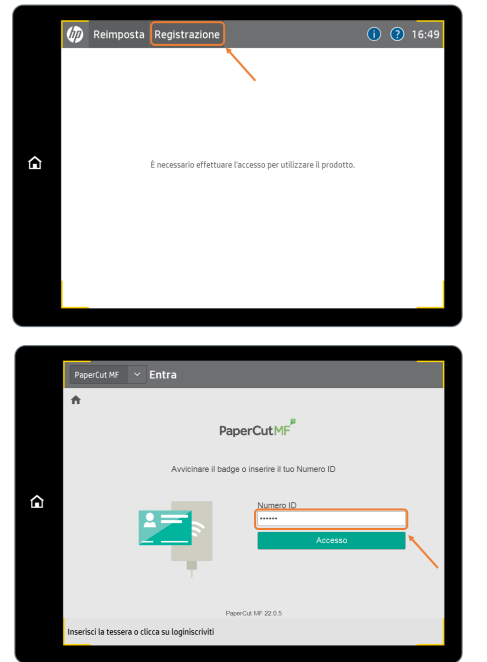

5. a questo punto è possibile scegliere la destinazione e quindi avviare la prima scansione seguendo la procedura guidata

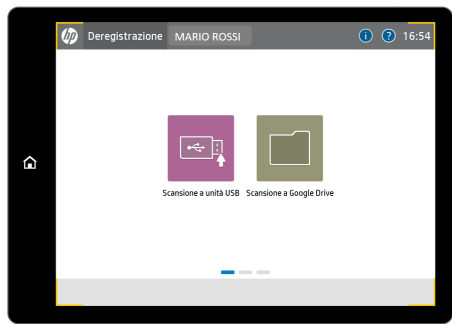